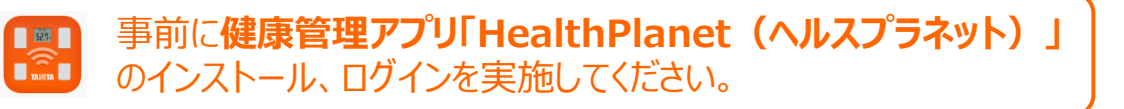

### **市川市 健康ポイントAruco**

# **歩数計アプリ 「HealthPlanet Walk (ヘルスプラネットウォーク)」の 使い方ガイド**

<令和5年度>

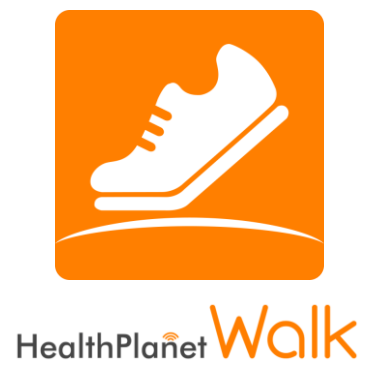

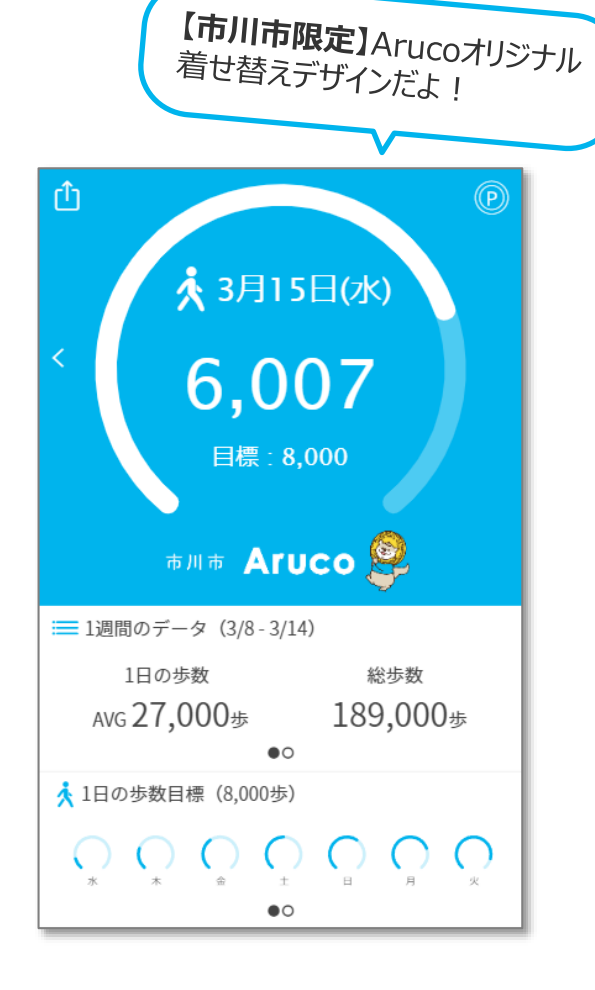

※本事業は、株式会社タニタヘルスリンクに委託して実施しています。

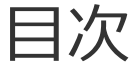

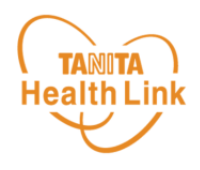

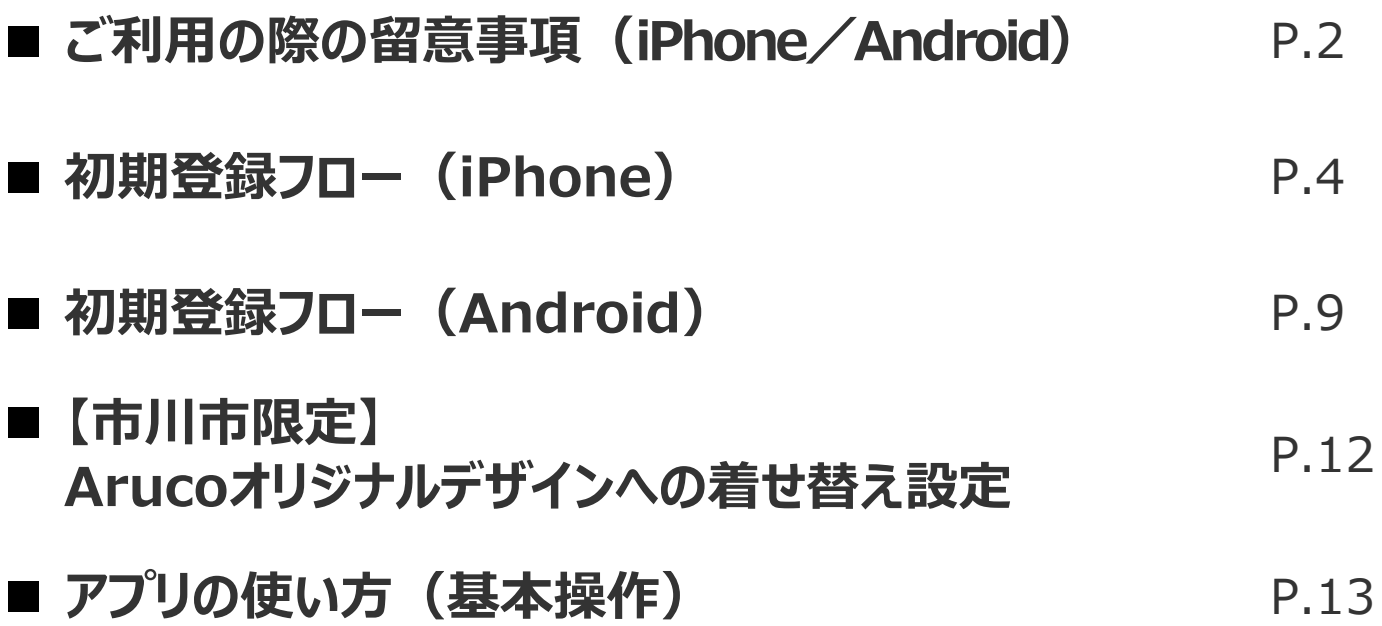

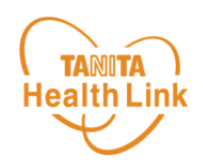

#### **事前にお持ちのスマートフォンの機種にアプリが対応しているか 必ずご確認ください。**

### **【1】 使用可能なスマートフォン <対応OS:iOS11.0以降 Android5.1以上>**

- ※ 該当OS以外の動作は保証いたしかねます。
- ※ Galaxy S8+(SAMSUNG/SC-03J・SCV35/Android(TM) 7.0)、Xperia XZ Premium(SONY/SO-04J/Android(TM) 7.1)、Xperia XZs(SONY/SOV35/ Android(TM) 7.1)は一部正常に表示されない場合があります。
- ※ HUAWEI(全端末)は動作保証外となります。
- ※ 画面サイズを変更している場合に正常に表示されない場合があります。

#### **【2】 アプリを利用する場合、バッテリー消費量が通常より増加します**

歩数計のような常時起動しておく必要のあるアプリはバッテリーを多く消費します。 バッテリーの残量には十分ご注意ください。バッテリーが切れると歩数がカウントされません。

#### **【3】 タブレットではご利用いただけません**

歩数計アプリはスマートフォン専用のため、タブレットではご利用いただけません。

#### **【4】 ログアウトする際の注意事項**

ログアウトすると、アプリ内の歩数データが削除されます。ログアウトする前には必ず歩数データ の送信を行ってください。送信された歩数データはサーバーで保存されます。

#### **【5】 スマートフォンの機種変更をする場合**

機種変更を行う場合は、下記の手順に従い、歩数データの送信を行ってください。

- ① ご利用中の機種で歩数データの送信を行う。
- ② 新しいスマートフォン機種に「HealthPlanet Walk(ヘルスプラネットウォーク)」アプリを インストールし、ご利用中のID、パスワードでログインする。
- ※ 送信した歩数データはサーバーで保存されます。新しい機種のアプリ内にデータを移行する ことはできませんが、サーバーで保存されていますのでご安心ください。

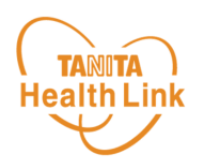

 **「モーションとフィットネス」からのアクセスを許可**する必要があり ます。 最低でも**7日間に1回**はアプリを開き、歩数データの送信が必要 となります。 **「身体活動」データへのアクセスを許可**する必要があります。 アプリは常時起動しておく必要があります。アプリを停止してしまう と歩数がカウントされません。 アプリから送信できる歩数データは前日から起算して過去最大 30日分までとなりますが、**7日間に1回**の送信を推奨します。 Android **【6】 歩数管理にご注意ください** iPhone

- アプリをアンインストールしてしまうと、アプリ内で保持している未送信の歩数データがすべて 失われます。
- バッテリーが切れると歩数はカウントされません。
- スマートフォンの時計を変更すると、未送信の歩数データが失われることがあります。

アプリの初期登録フロー **(iPhone)**

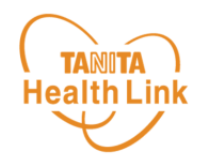

STEP①~⑥の手順に従い、アプリのダウンロードとログインをお願いします。

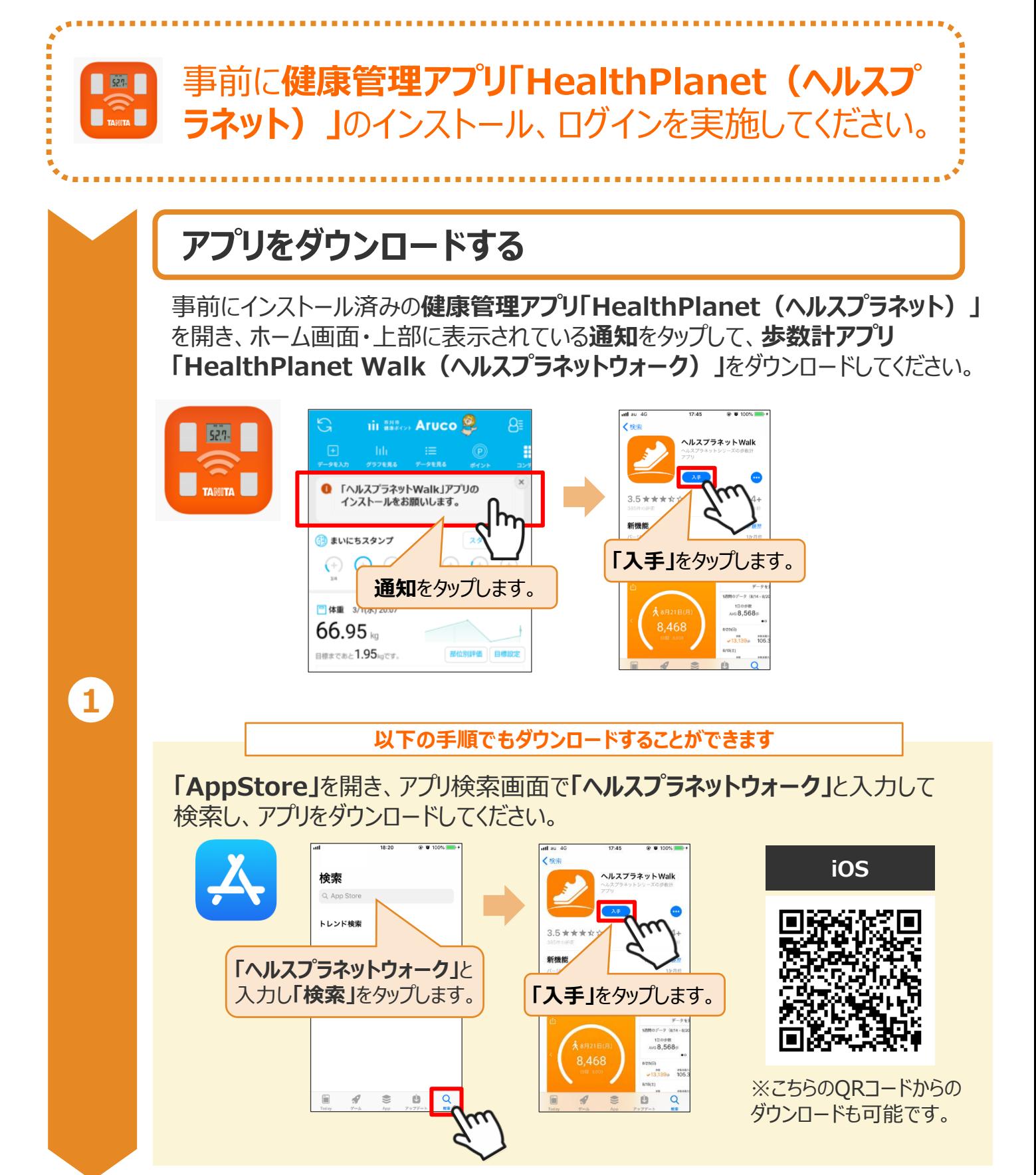

※端末やOSのバージョンによって、画面の表示や操作が一部異なる場合があります。

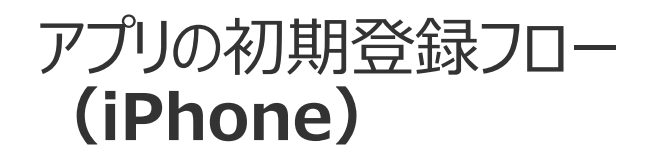

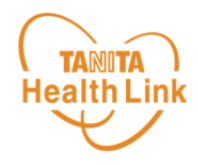

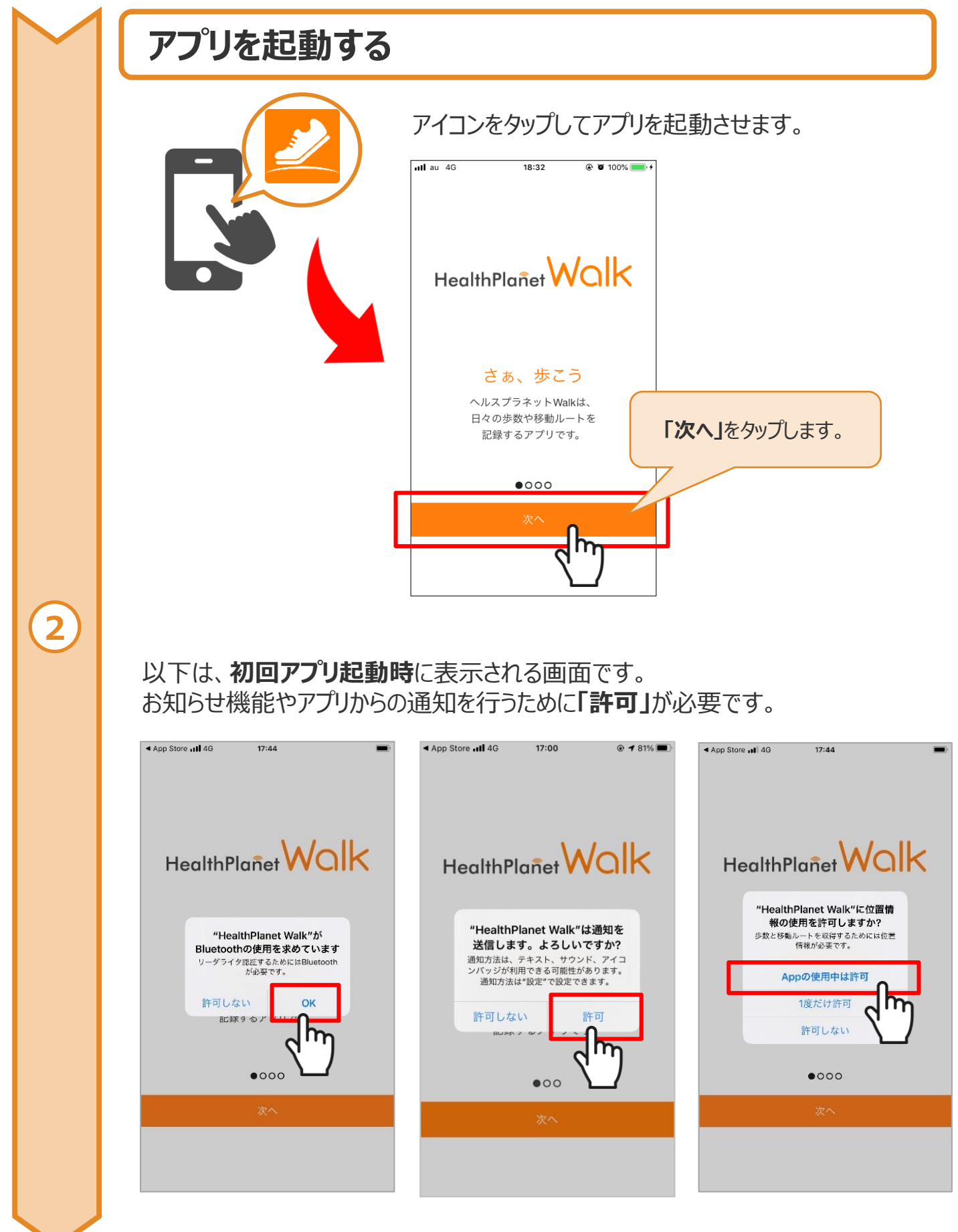

※端末やOSのバージョンによって、画面の表示や操作が一部異なる場合があります。

### アプリの初期登録フロー **(iPhone)**

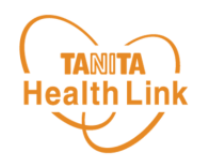

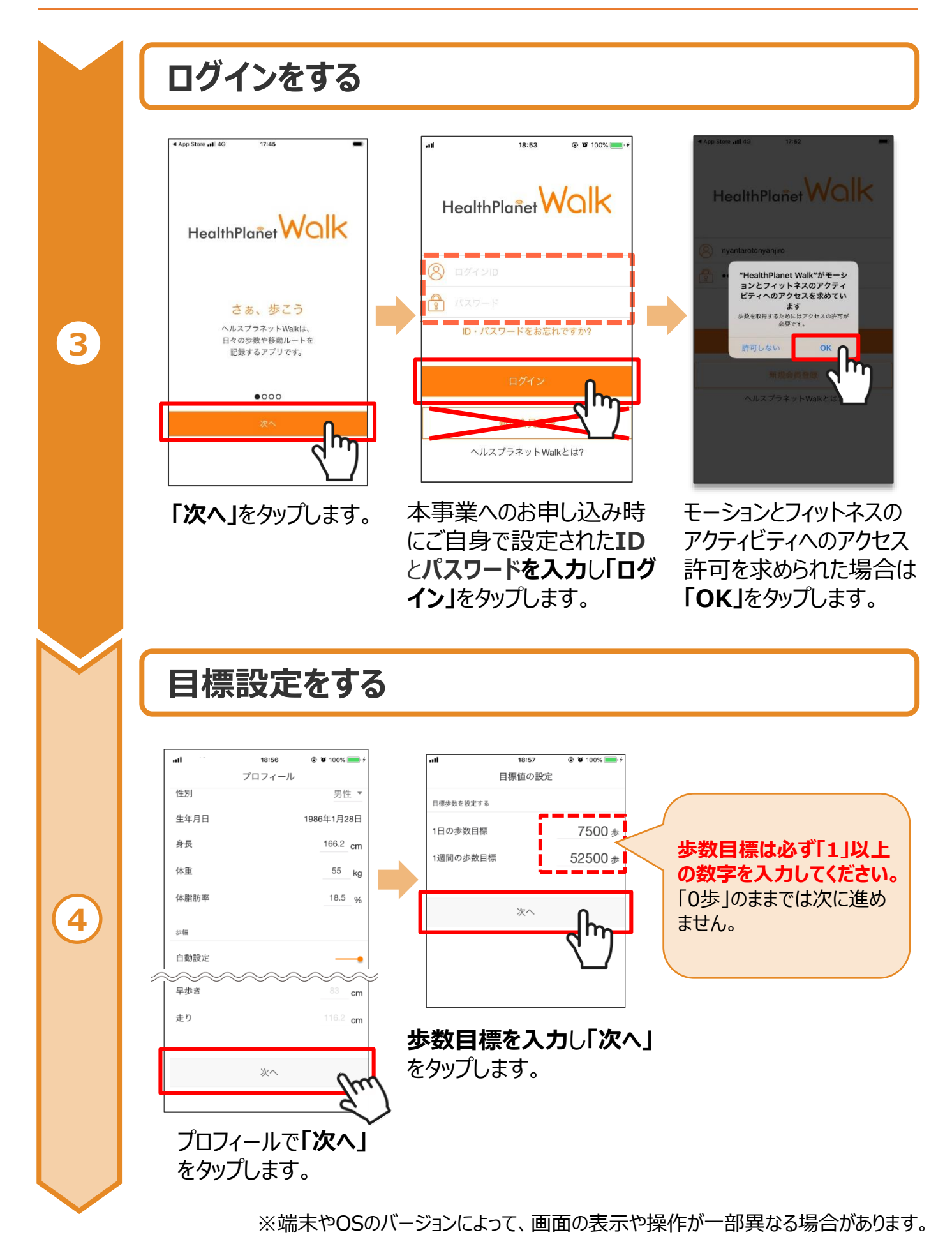

### アプリの初期登録フロー **(iPhone)**

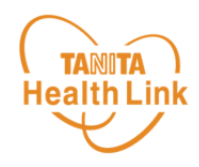

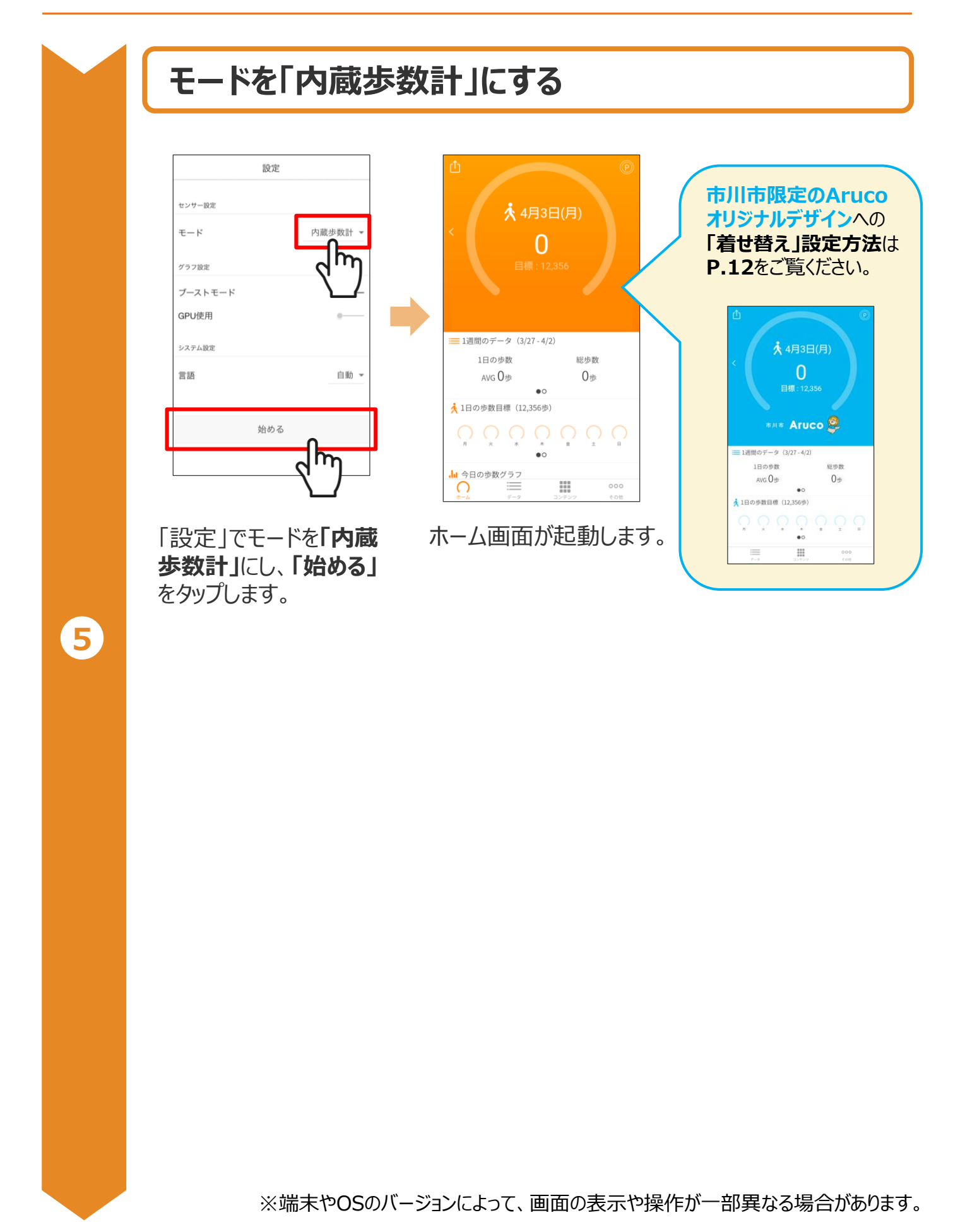

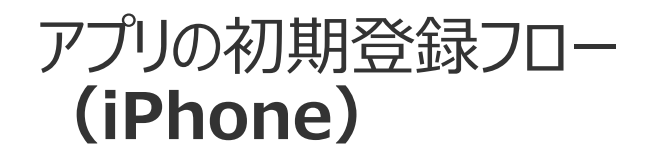

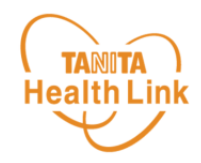

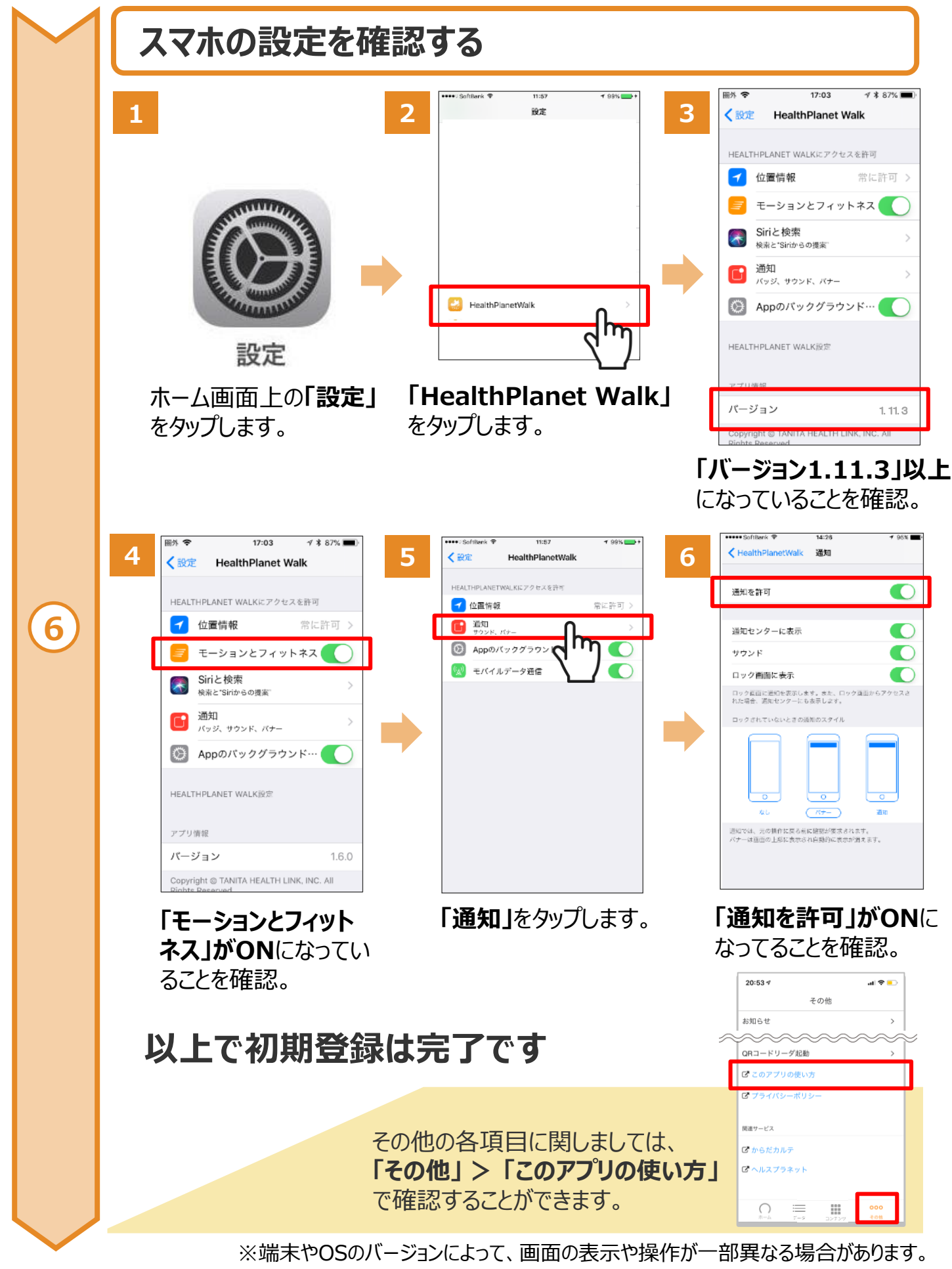

アプリの初期登録フロー **(Android)**

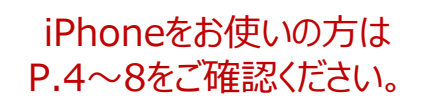

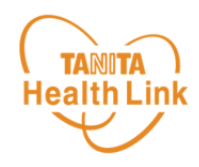

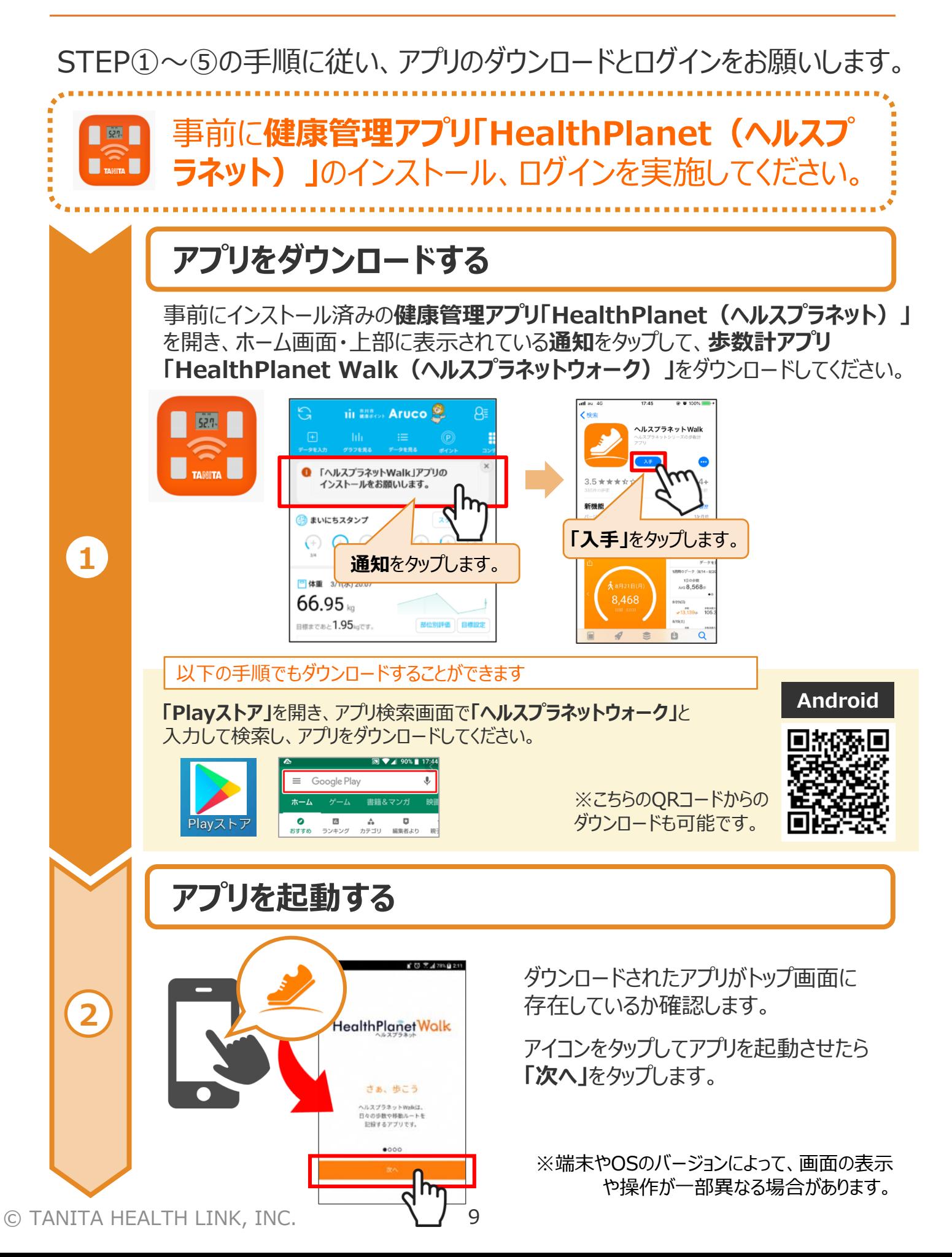

### アプリの初期登録フロー **(Android)**

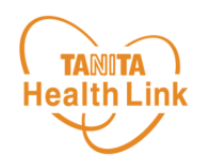

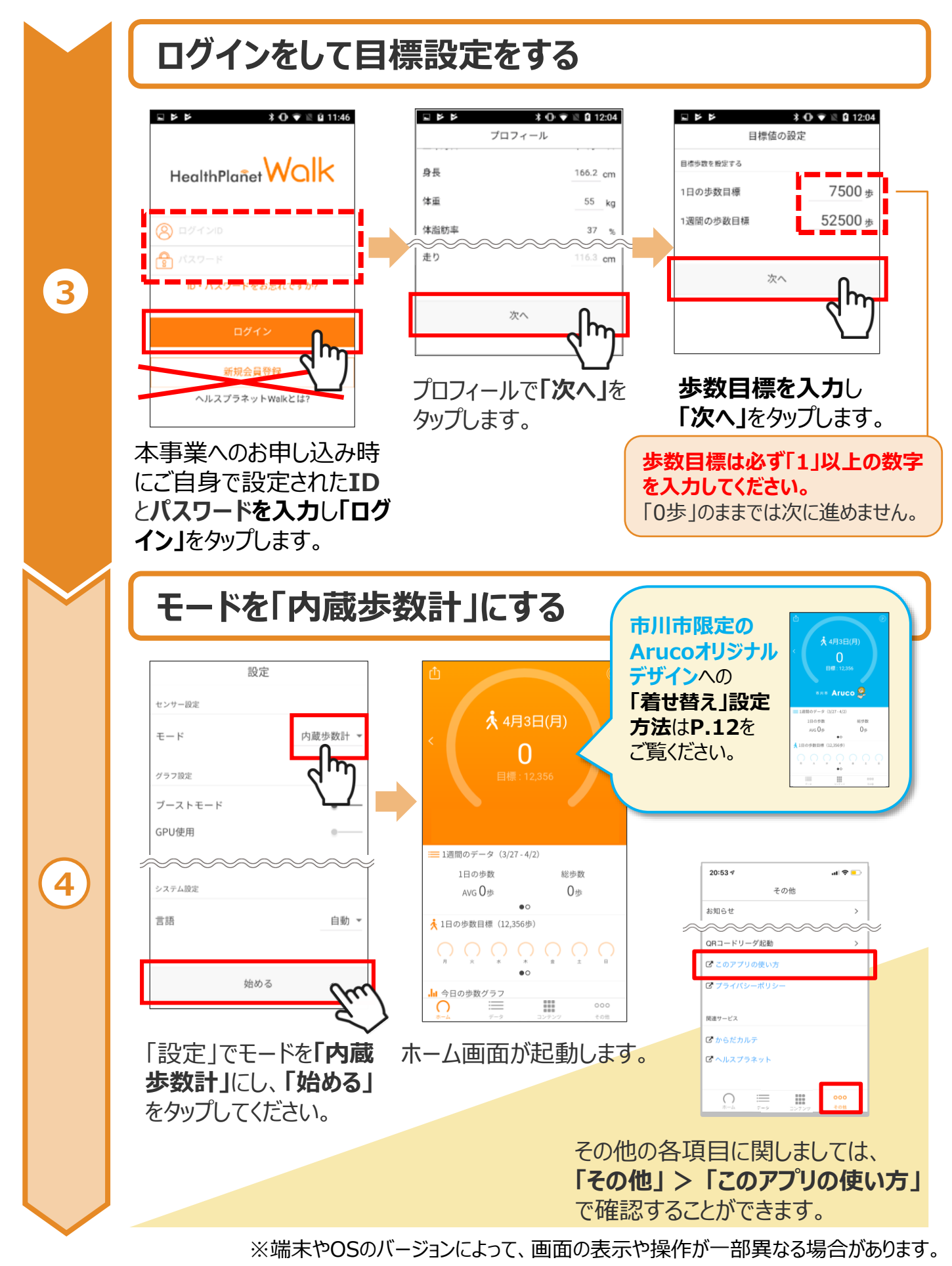

### アプリの初期登録フロー **(Android)**

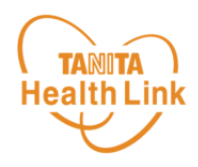

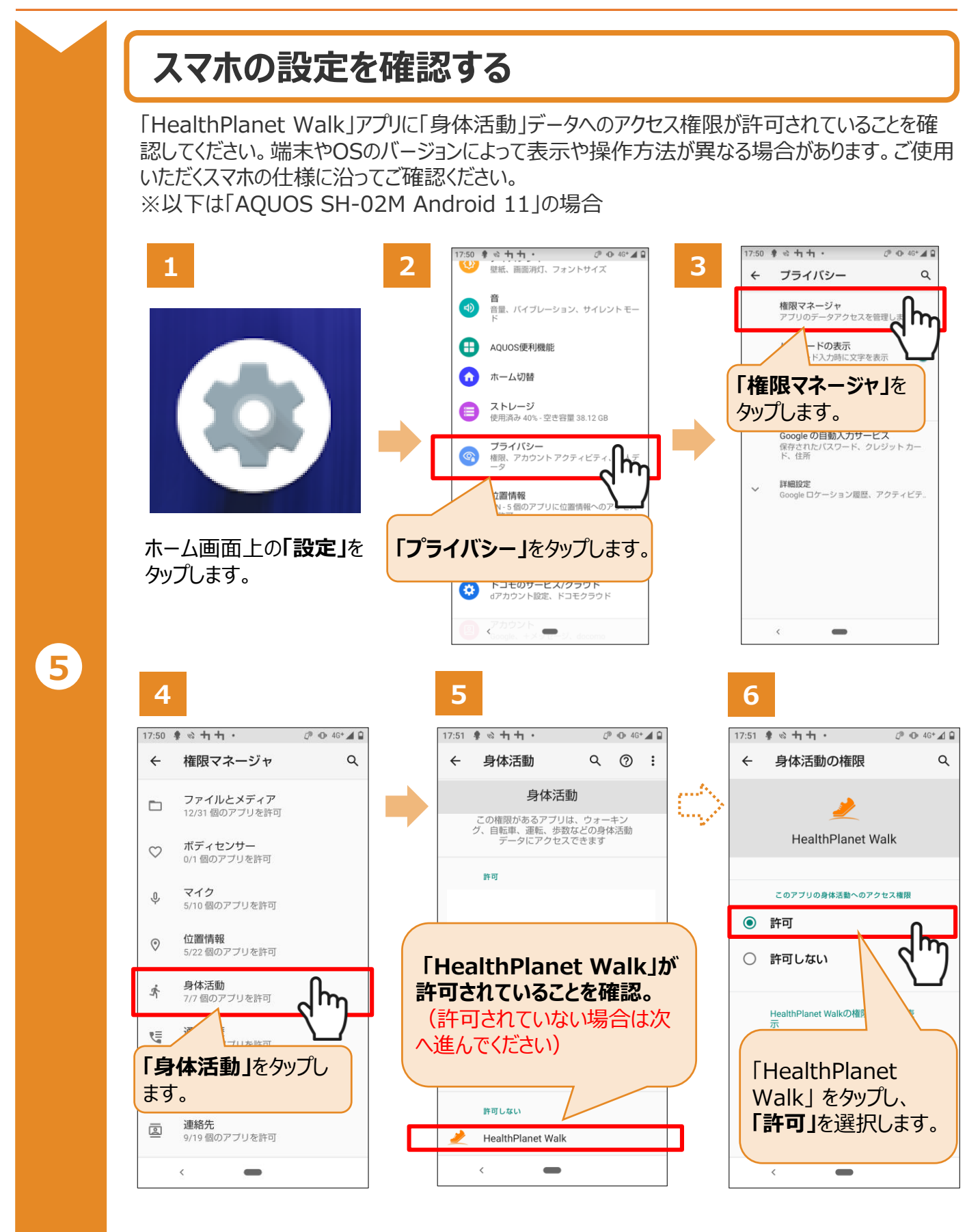

### **以上で初期登録は完了です**

※端末やOSのバージョンによって、画面の表示や操作が一部異なる場合があります。

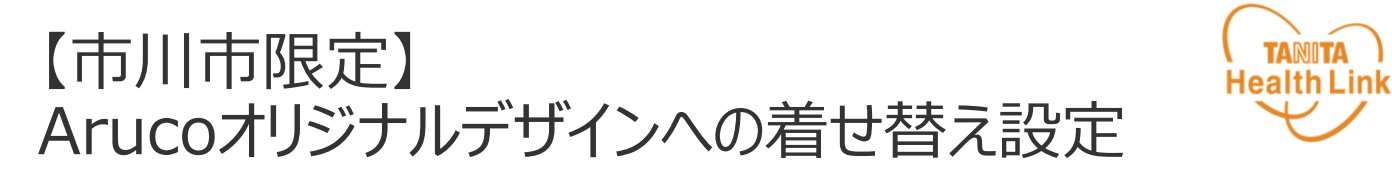

ホーム画面の**「その他」 > 「着せ替え」**ページから 市川市限定のArucoオリジナルデザイン (アプリテーマ) に切り替えましょう!

#### **1** ホーム画面の**「その他」 > 「着せ替え」**をタップします。

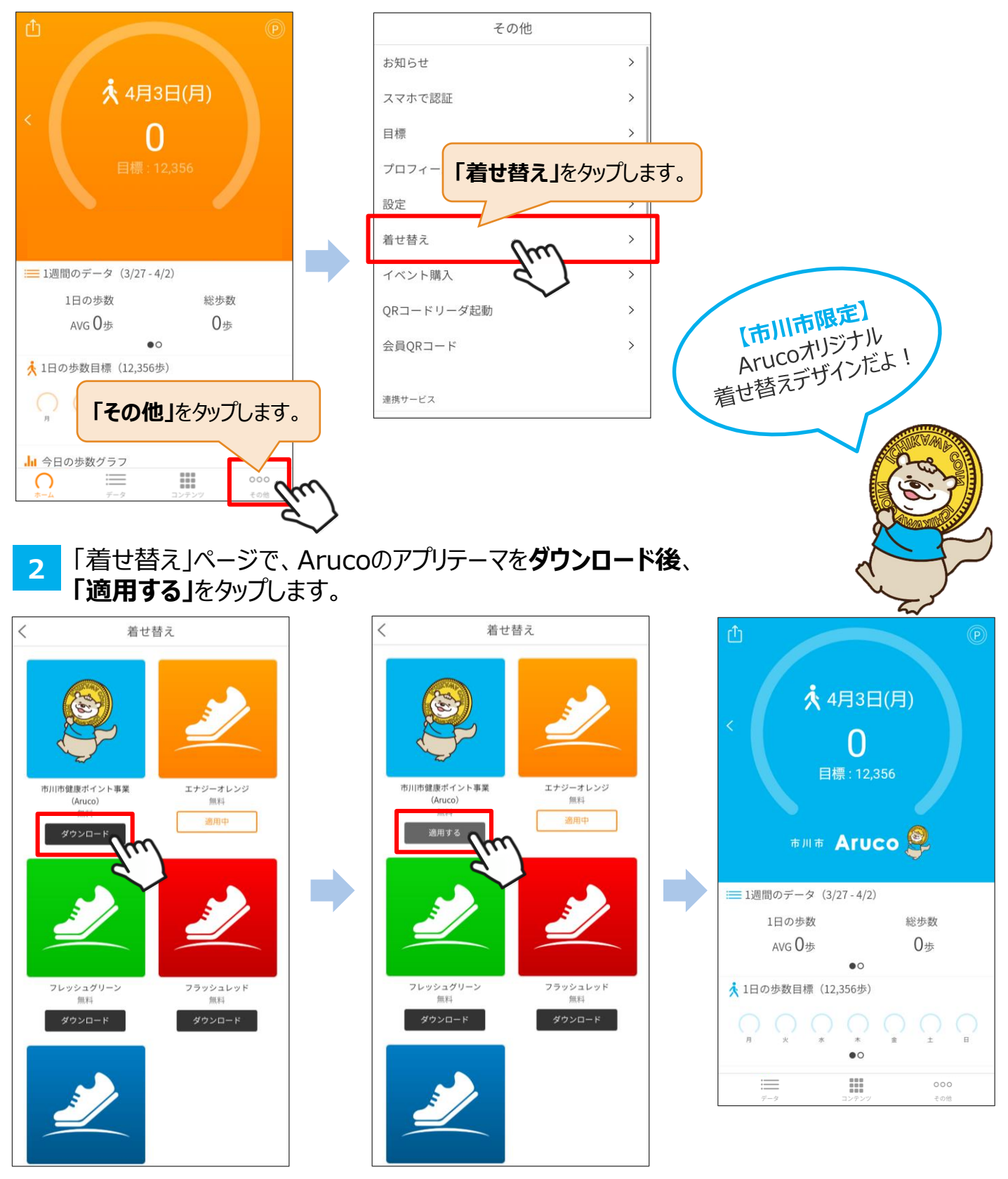

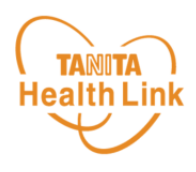

### 測定データの確認および歩数データの送信についてご説明します。

**7日間に1回のデータ送信を推奨します 歩数データの送信** 画面左上部にある**「データ送信」**アイコンをタップすると、アプリ内で保持している 歩数データが送信(「ヘルスプラネット」に同期)されます。 **ポイントの確認** 画面右上部にある**「ポイント」アイコン** をタップすると、アプリ内で保持している ★ 3月15日(水) ポイントが確認できます。 6,007 **メイン部分** 目標: 8.000 **現在の歩数、過去の歩数、1日の歩 数目標など**が確認できます。 市川市 Aruco また、目標歩数を設定することで、当 日の達成度は上部の円グラフ、直近7 ※ 1週間のデータ (3/8 - 3/14) 日間分は下部のチェックマークで確認 1日の歩数 総歩数 をできます。 AVG 27,000歩 189,000 \$  $\bullet$ ☆ 1日の歩数目標 (8,000歩) データを見る **データ画面** 1ヵ月のデータ (2/7 - 3/8) 1日の歩数  $\left( \begin{array}{c} \end{array} \right)$ 直近1週間、1カ AVG 12,080步 48,320 \*\* 月間の平均歩数、 3/8(月)  $\times$  12,750 ∌ > 総歩数などを表示  $3/7(\boxminus)$  $1,127 \pm 1$ ·lu 今日の歩数グラフ  $3/6(\pm)$  $27.698$  \* します。 $\bigcap$ Ш 3/5(金)  $6.745 \pm 2$ 過去のデータを見る **ルスプラネットアプリへ移動します**  $\subset$  $\equiv$ ※画面はイメージです。事業内容や端末・OS のバージョンによって、画面の表示や操作が実際 とは一部異なる場合があります。

## 日本をもっと健康に!